# GDZIE ZACZĄĆ?

Aby używać systemu euczelnia należy zapisać się na studia WSEPiNM. Euczelnia to oprogramowanie w postaci strony internetowej. Adres www: euczelnia.wseip.edu.pl.

# WYMAGANIA TECHNICZNE

System euczelnia wymaga przeglądarki z obsługą HTML 5 i AJAX. Praktycznie każda nowoczesna przeglądarka internetowa spełnia wymogi systemu euczelnia. Strona dostosowana jest do wyświetlania na komputerze desktop/laptop jak i na urządzeniach przenośnych.

# NAZWA UŻYTKOWNIKA I HASŁO

Nazwa użytkownika dla studentów oraz słuchaczy to numer albumu. Numer albumu uzyskujemy podczas rekrutacji. Numer albumu jest jednocześnie numerem umowy i numerem legitymacji.

# Hasło generujemy na stronie https://euczelnia.wseip.edu.pl/konto/nowe.html

Aby wygenerować hasło należy posiadać konto e-mail.

Hasło po wygenerowaniu system przysyła na podany e-mail.

Zmiana hasła jest wymagana, co 30 dni (ustawa o ochronie danych osobowych).

W razie problemów odzyskanie hasła odbywa się automatycznie zgodnie z opisem na stronie:

https://euczelnia.wseip.edu.pl/site/login.html

# FUNKCJONALNOŚCI EUCZELNIA W PODZIALE NA MENU

Bez zalogowania można mieć dostęp tylko do planów zajęć toków.

Po zalogowaniu możemy korzystać z wszystkich funkcjonalności nieprzewidziany dla studenta.

# **HOME**

Widzimy:

- ogłoszenia wysyłane przez pracowników uczelni (dziekanat/kwestura/recepcja)
- ostatnio zalogowani pokazuje ile teraz pracuje studentów

#### FORUM

Dyskusja, w której mogą dodawać posty: studenci, słuchacze, wykładowcy, pracownicy administracyjni.

# ZNAJOMI

Tutaj możemy dodawać swoich znajomych oraz uczestniczyć w różnych uczelnianych czatach tematycznych.

# **ZAJĘCIA**

# Moje zajęcia

Przegląd zajęć studenta. Możliwe jest ograniczenie dat zajęć, uzyskanie wersji do wydruku oraz pobranie URL do kalendarza

Dzięki URL do kalendarza możliwe jest zintegrowanie kalendarzy typu MS Outlook czy Google z systemem euczelnia (format iCalendar).

#### Plany zajęć kierunków

Plany zajęć toków studenta. Filtr semestr ustawiony jest domyślnie na aktualny semestr.

#### Plany zajęć WSEPiNM

Plany zajęć wszystkich kierunków.

# DYPLOM

# Dane do dyplomu

Tu widzimy, jakie dane będę wpisane do dyplomu. W razie niezgodności tych danych należy zgłosić to pracownikowi dziekanatu.

# Prześlij pracę dyplomową

W tym miejscu przesyłamy prace dyplomową do uczelni a dalej przekazywana ona jest do ORPD. Szczegóły opisane są w temacie 4

# **KARTOTEKA**

#### Portfolio

Wypełnione portfolio pokazywane jest na liście osób poszukujących pracy na stronie Biura Karier WSEPiNM: kariera.wseip.edu.pl

# Elektroniczny indeks studenta

EIS daje możliwość wydrukowania dokumentu z przebiegu studiów. Do prawidłowego utworzenie EIS potrzebne jest zdjęcie w postaci elektronicznej

 (np. jpg) w formie określonej na stronie: https://obywatel.gov.pl/wyjazd-zagranice/zdjecie-do-dowodu-lub-paszportu

#### Podania

Zawiera listę przesłanych podań, odpowiedzi i komentarze. O zmianach i wymaganych akcjach dotyczących podanie student informowany jest emailem.

# **Oceny**

Indeks ocen.

#### Wykładowcy

Tu można wyszukać terminy zajęć oraz sale z danymi wykładowcami, a także ustalone terminy dodatkowe- egzaminy, zaliczenia, konsultacje itp.

Aby wysłać pytanie do wykładowcy (kontakt z wykładowcą) należy:

- 1. Wyszukać zajęć wykładowcy
- 2. Nacisnąć przycisk "Wyślij nową wiadomość do wykładowcy"

#### Finanse

Przegląd opłat czesnego. Dane o wpłatach pojawią się po zaksięgowaniu przez kwesturę ( opóźnienie)

# Stypendia

Przyznane stypendia - wnioski stypendialne. Wypłaty stypendium z określeniem typu wypłaty: C - stypendium na czesne, B przelew na konto bankowe.

# **Grupy**

Student zapisywany jest na semestr do grup. Na podstawie tych zapisów pokazywane są zajęcia w zakładce Moje zajęcia. W razie złych planów zajęć z zakładce Moje zajęcia należy upewnić się czy jesteśmy zapisani do odpowiednich grup.

# Ankiety

Wypełnianie ankiet oceny uczelni - raz na semestr, po zaliczeniu semestru.

# MENU "IMIE NAZWISKO" Wiadomości

Nowe wiadomości oraz archiwum korespondencji.

#### Moje konto

Ustawiamy wartości dotyczące naszego konta euczelnia, w tym email prywatny do korespondencii. Tu też mamy podany login do konta Google dla domeny Uczelni: g.wseip.edu.pl

#### Kierunki studiów

Tu możemy przełączać kartotekę na wszystkie kierunki studiów, które studiujemy lub już ukończone.

Jeżeli np. ukończyliśmy studia licencjackie i zapisani jesteśmy na studia II stopnia nie zakładamy nowego konta. W takim przypadku logujemy się jak dotychczas i zmieniamy kierunek (przycisk "wybierz"). W ten sposób system zacznie pokazywać nam dane studiów II stopnia. Uwaga: składając podanie występujesz, jako student takiego toku, jaki jest tu wybrany!.

#### Zmień hasło

Tu możemy zmienić hasło.

#### Wyloguj się

Ważne, aby po skończeniu pracy wylogować się z systemu!

#### Autor oprogramowanie euczelnia:

Marcin Misiak - główny informatyk WSEPiNM 41 3669339 marcin.misiak@wseip.edu.pl pok. 111

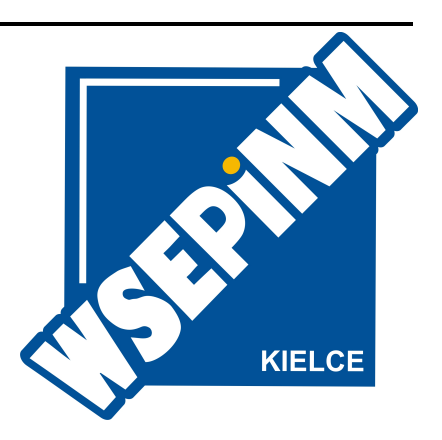